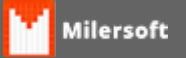

## **Bematech - Configuração MP2500 TH (USB) - Milersoft Siga 2008**

- 1. Atualize o sistema Milersoft Siga 2008 e após instale o driver da impressora (baixe do site do fabricante).
- 2. Selecione o modelo correto na instalação. Após clique em Continuar, irá aparecer a opção Adicionar Porta, clicando em Adicionar, aparecerá uma mensagem solicitando desligar e ligar a impressora e após, Continuar;
- 3. Em Dispositivos e Impressoras, deixe a impressora como Padrão. As configurações de salto, gaveta e corte devem ser feitas no driver da impressora pelo Windows em Propriedades de MP-2500 TH, na aba Configurações do Dispositivo.
- Atribuição de Formulário a Bandeja

Automático: Print width 80mm 30cm

Opções instaláveis

 Paper Cut: Full cut at Doc End Open Cash Drawer (Pin #2): After End Open Second Cash Drawer (Pin #5): Never Buzzer On Time: 300ms Buzzer Off Time: 300ms Buzzer Repeat: 5x Buzzer Activate: Never Print Header Logo: None Header Logo Alingment: Left Print Footer Logo: None Footer Logo Alingment: Left Remove Empty Lines: End Of Doc

- 4. Abra o CHM e inclua a impressora como Normal, Genérica Não Comitante [110];
- 5. A gaveta deve ser incluida como Gaveta genérica em Impressora [401].

OBS: Caso o salto entre o cupom fique grande, vá em C:\SIGA\CHM e abra o CHM.CFG, procure o parâmetro SALTOLINHA e altere o valor para SALTOLINHA=3. Outro detahe importante deste modelo é que, no CHM, a impressão só é enviada na finalização do cupom.